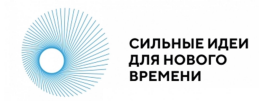

# **Инструкция для пользователей крауд-платформы «Сильные идеи для нового времени»**

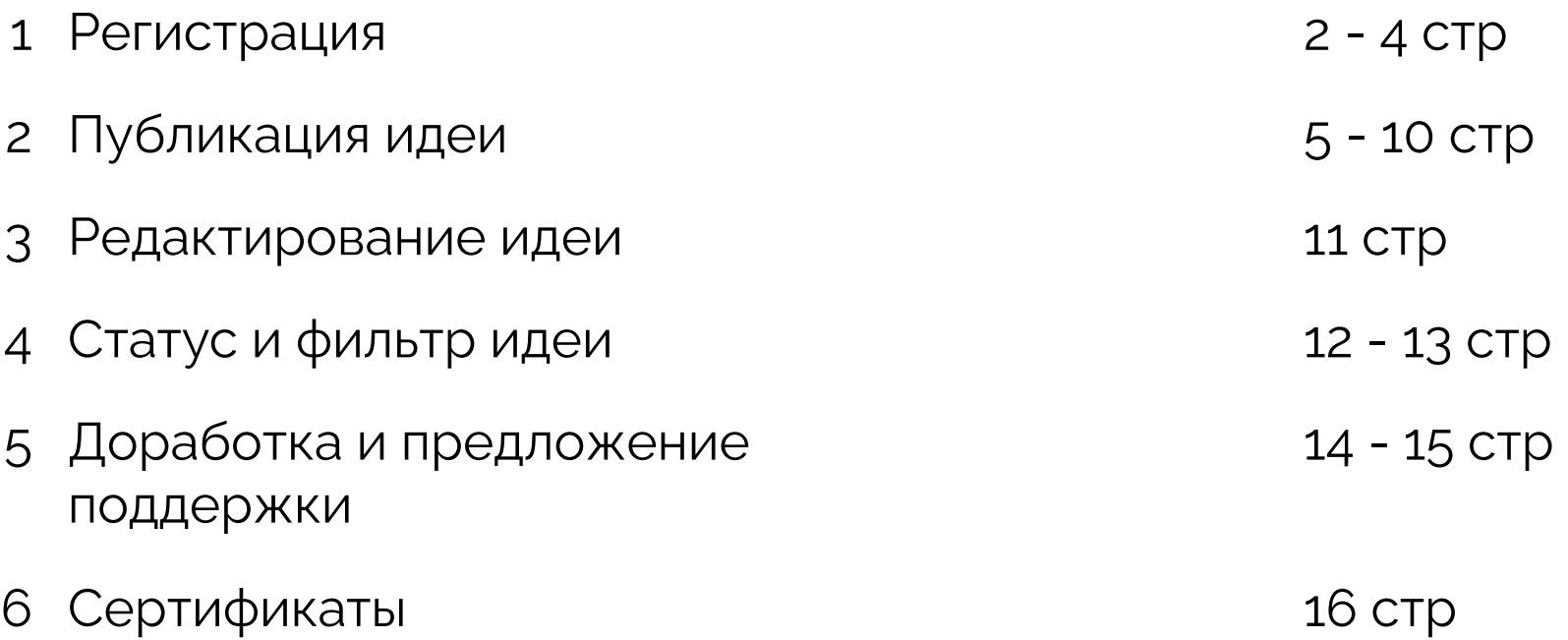

### **1.1 Регистрация**

Авторизуйтесь или зарегистрируйтесь на площадке [https://идея.росконгресс.рф](https://ideas.roscongress.org) по логину и паролю, через Leader-ID или социальную сеть ВКонтакте.

При регистрации заполните все поля формы, опишите подробно блок «О себе» и нажмите на кнопку «Зарегистрироваться».

Участники, прошедшие регистрацию в 2020-2023 году могут воспользоваться регистрацией с прошлых Форумов.

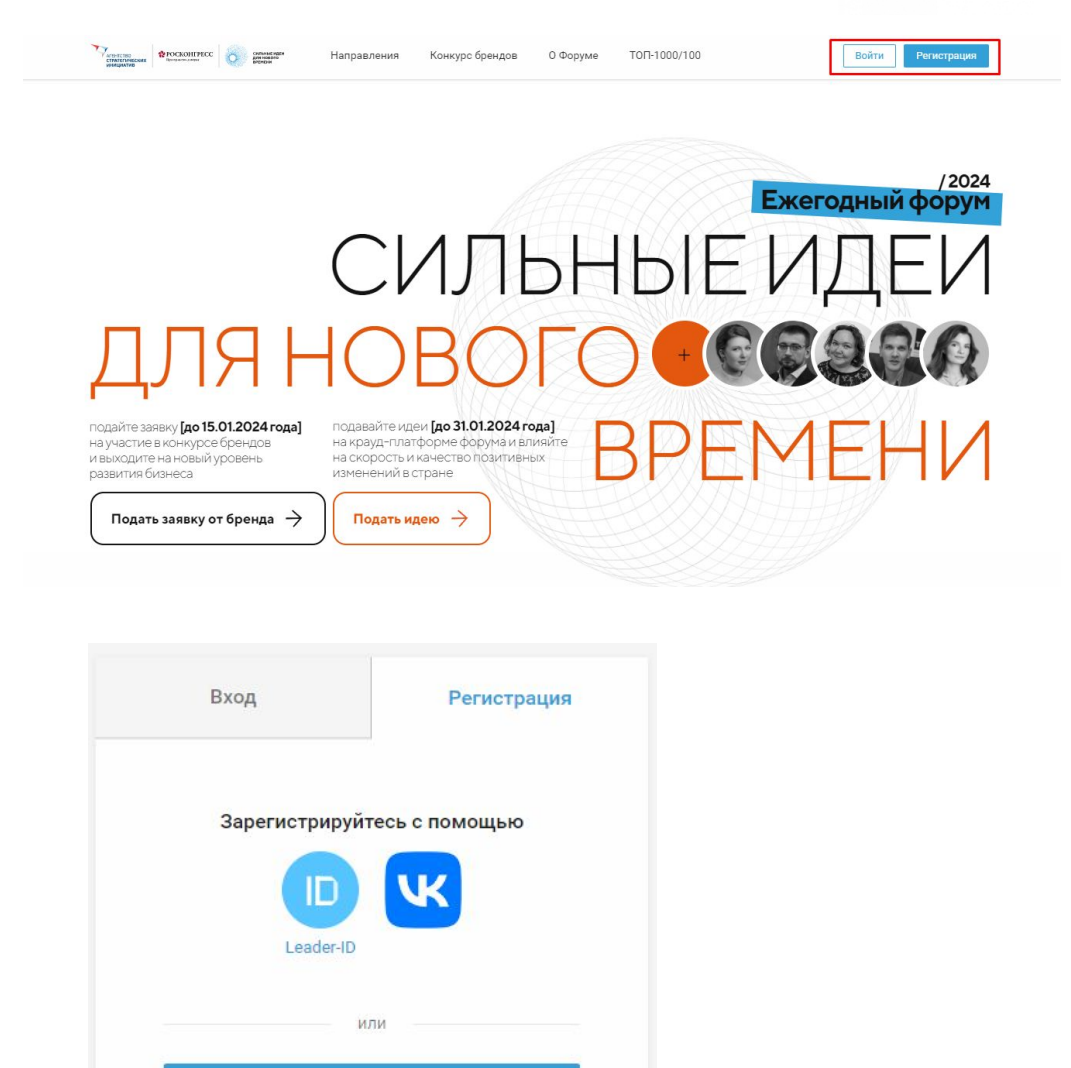

Регистрация по логину и паролю

### **1.2 Регистрация**

После авторизации дополните информацию в своем профиле.

Чтобы перейти в профиль, выберите «Настройки» в меню в правом верхнем углу или используйте прямую ссылк[у](https://xn--d1ach8g.xn--c1aenmdblfega.xn--p1ai/profile) [https://идея.росконгресс.рф/profile](https://xn--d1ach8g.xn--c1aenmdblfega.xn--p1ai/profile).

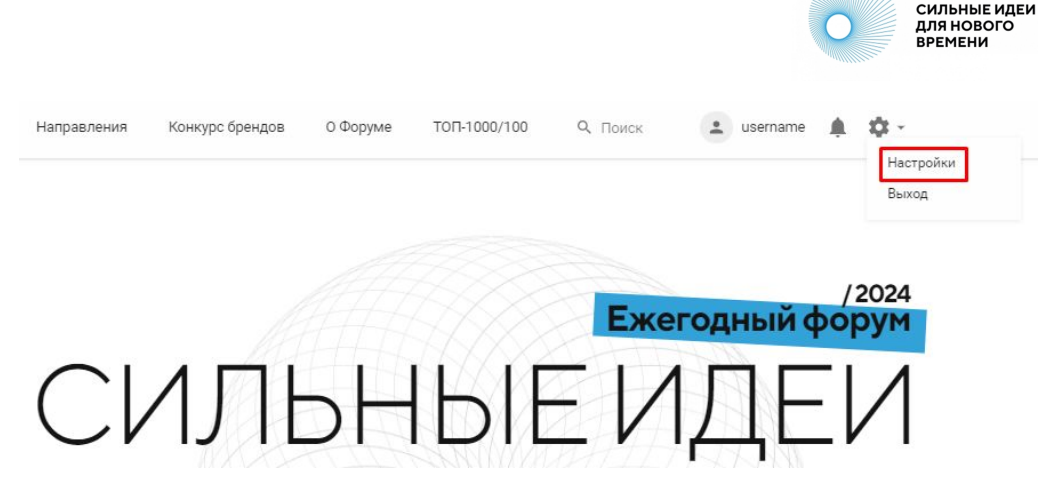

Загрузите фотографию, нажав «Выбрать файл», заполните поля на вкладке «Личная информация» и нажмите на кнопку «Сохранить».

Информация из полей «Фамилия», «Имя», «Организация», «Должность», «Страна», «Регион», «О себе» и фотография будут доступны остальным пользователям для просмотра.

Вы можете настроить видимость контактных данных, используя соответствующие настройки в профиле.

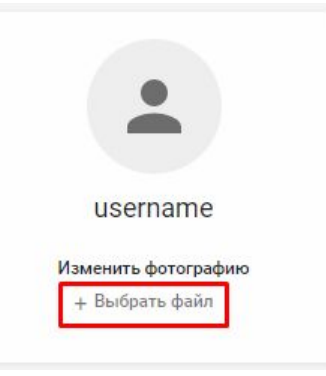

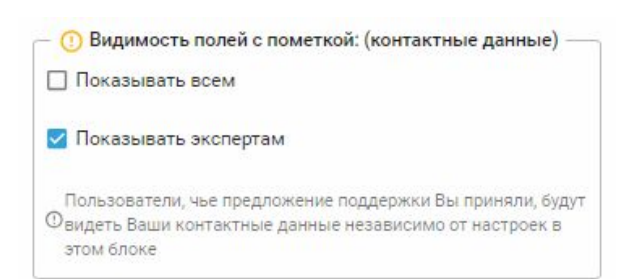

# **1.3 Регистрация**

ВАЖНО! Для создания любого контента на платформе необходимо иметь подтвержденную электронную почту. Добавить/изменить адрес электронной почты, подтвердить ее, а также привязать другие способы входа можно в Вашем профиле на платформе.

На вкладке «Вход и безопасность», при отсутствии почтового адреса, нажмите на кнопку «Привязать почту», введите актуальный адрес электронной почты и нажмите «Добавить».

На указанный e-mail придет письмо со ссылкой для подтверждения адреса, перейдите по ссылке для подтверждения.

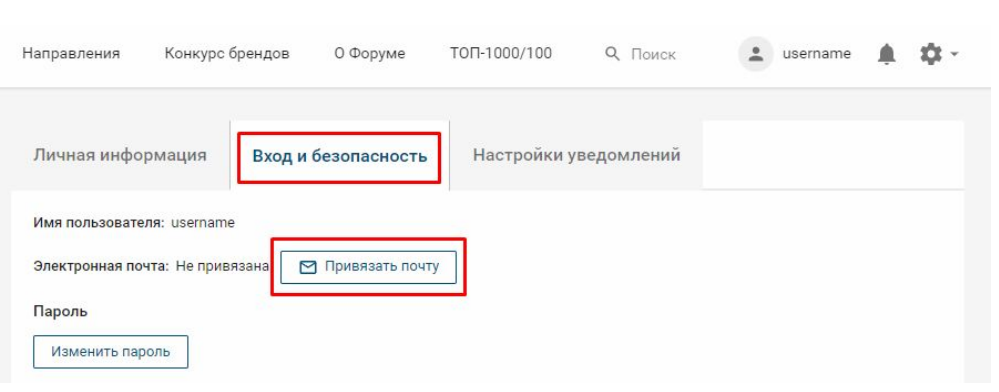

#### Инструкция по подтверждению адреса электронной почты

Добро пожаловать, username!

Вы можете подтвердить адрес электронной почты с помощью ссылки ниже: Подтвердить -

# **2.1 Публикация идеи**

В верхнем меню «Направления» или на главной странице выберите одно из 7 направлений Форума, зайдите в нужное:

- Эффективное государство;
- Экономика данных и цифровые решения;
- Технологическое развитие;
- Эффективный труд и образование;
- Пространство для жизни;
- Развитие экономики и предпринимательства;
- Качество жизни населения.

В каждом направлении под его описанием располагаются лента идей и фильтры идей (слева). Идеи в ленте по умолчанию сортируются от новых идей к старым.

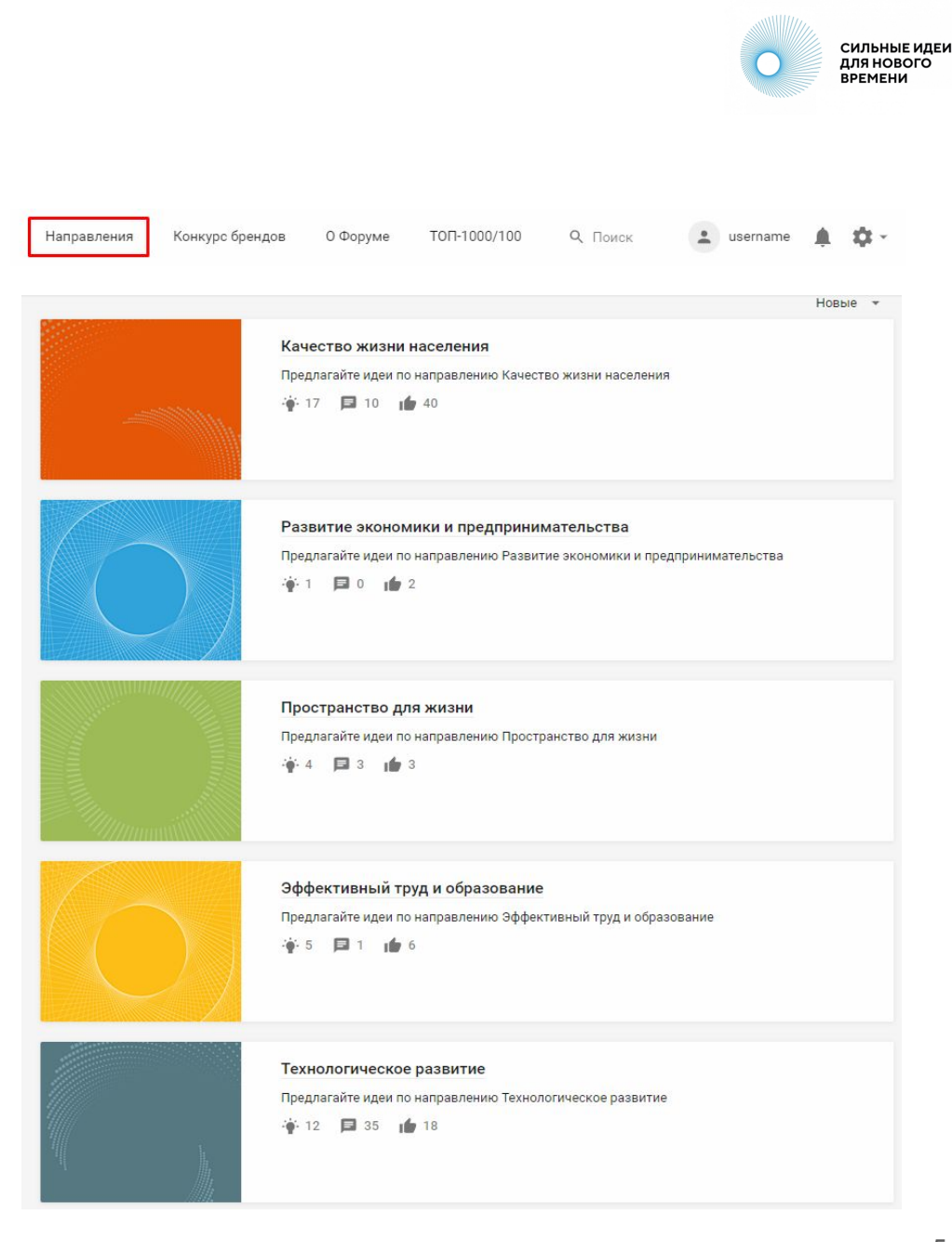

# **2.2 Публикация идеи**

В выбранном направлении для того, чтобы приступить к заполнению формы идеи, нажмите кнопку «Добавить идею» , которая находится внизу описания направления.

При подаче первой идеи система попросит Вас заполнить согласие на распространение персональных данных.

В перечне персональных данных необходимо проставить согласие (галочки) и нажать «Сохранить согласие». Только после этого Вы сможете перейти к заполнению карточки идеи.

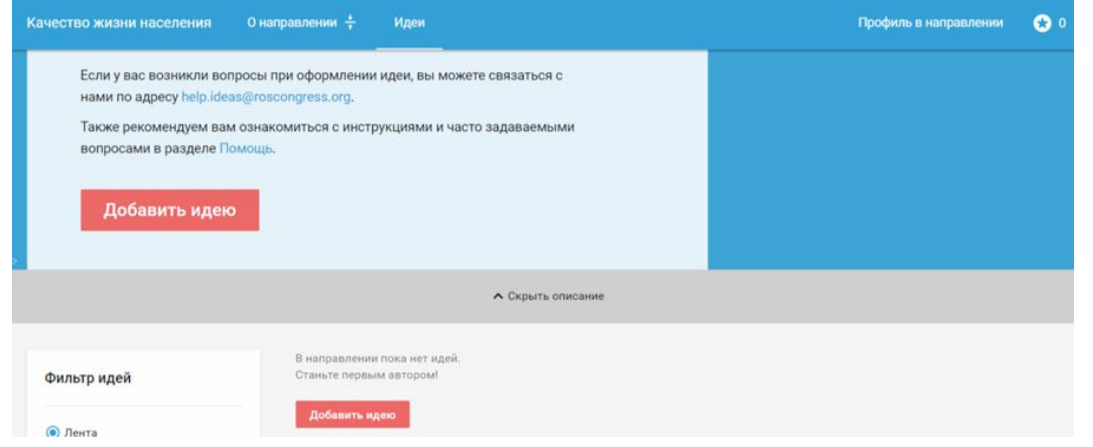

#### Требуются разрешения

Перед публикацией требуется заполнить согласие на распространение персональных данных с целью формирования адресных мер поддержки как авторам идей, так и участникам Конкурса брендов. Обратите внимание, что форма для заполнения полей карточки идеи станет доступна после проставления галочек во всех пунктах перечня персональных данных.

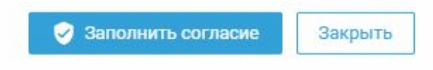

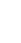

6

ż

# **2.3 Публикация идеи**

В открывшейся карточке идеи появятся поля для заполнения. Максимально подробно заполните поля карточки идеи.

Каждое поле содержит подсказку для заполнения. Обязательные для заполнения поля помечены красной звездочкой. Без их заполнения система не позволит опубликовать идею.

Часть полей содержит ограничения по количеству символов, при их превышении публикация также будет невозможна.

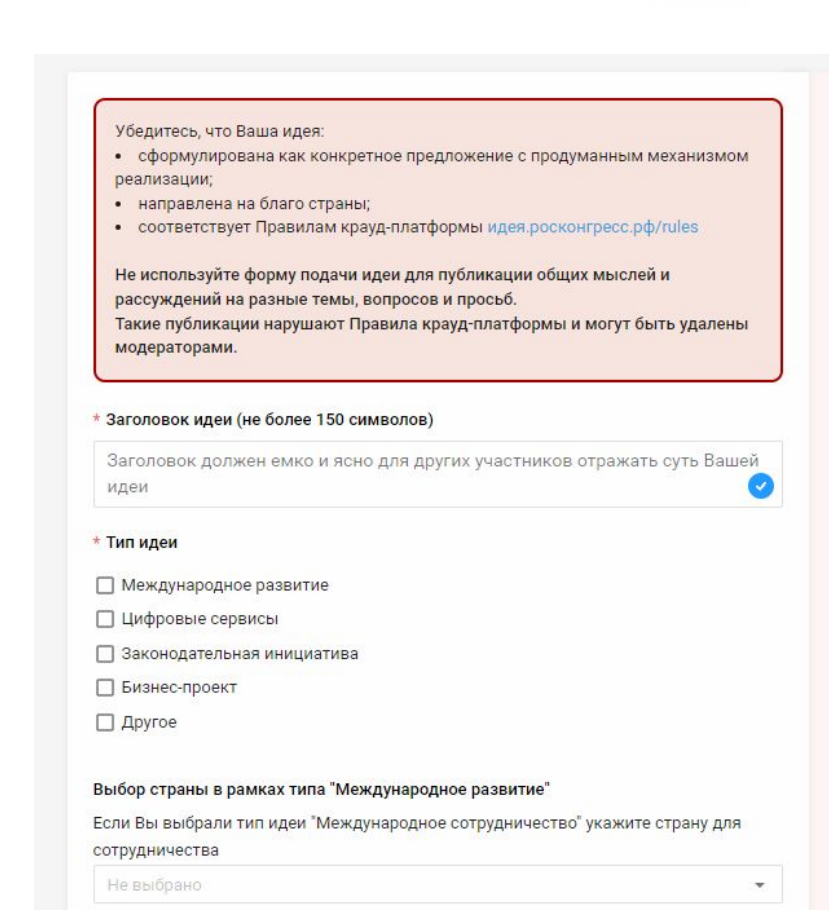

СИЛЬНЫЕ ИДЕИ для нового **BPEMEHN** 

# **2.4 Публикация идеи**

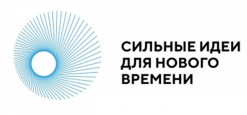

#### **Обязательные поля** (отмечены звездочкой)

- Заголовок идеи
- Тема идеи
- Зрелость идеи
- Описание идеи
- **•** Описание проблемной ситуации
- Затраты и ресурсы
- Прогнозируемые эффекты, видение результата реализации идеи
- Информация о лидере / команде
- Описание целевой аудитории
- Готовы ли вы лично презентовать идею на очном Форуме 2024?
- Есть ли опыт в реализации идеи (прототип решения)?
- Актуальность карточки идеи

#### **Необязательные поля**

- Если есть опыт в реализации идеи, опишите измеримые эффекты и пользу от применения идеи
- Видеопрезентация идеи за 1 минуту (ссылка на ваше выступление от первого лица)
- Файлы (материалы идеи)
- Обложка идеи
- Какая поддержка нужна вашей идее?
- Укажите соавторов, членов проектной команды (должны быть зарегистрированы на краудплатформе)
- Теги
- Заинтересованы ли Вы в акселерации с целью доработки идеи/проекта?

В разных направлениях могут быть дополнительные поля, помимо указанных.

# **2.5 Публикация идеи**

Для публикации идеи нажмите кнопку «Опубликовать» в нижней части карточки.

Авторам доступна функция «Сохранить черновик» . Черновик позволяет вернуться к доработке идеи и виден только автору в профиле направления.

В профиль можно перейти по кнопке «Профиль в направлении» в верхнем меню конкретного направления. Также там собраны данные по Вашим опубликованным идея, доработкам к другим идеям и ответам к доработкам.

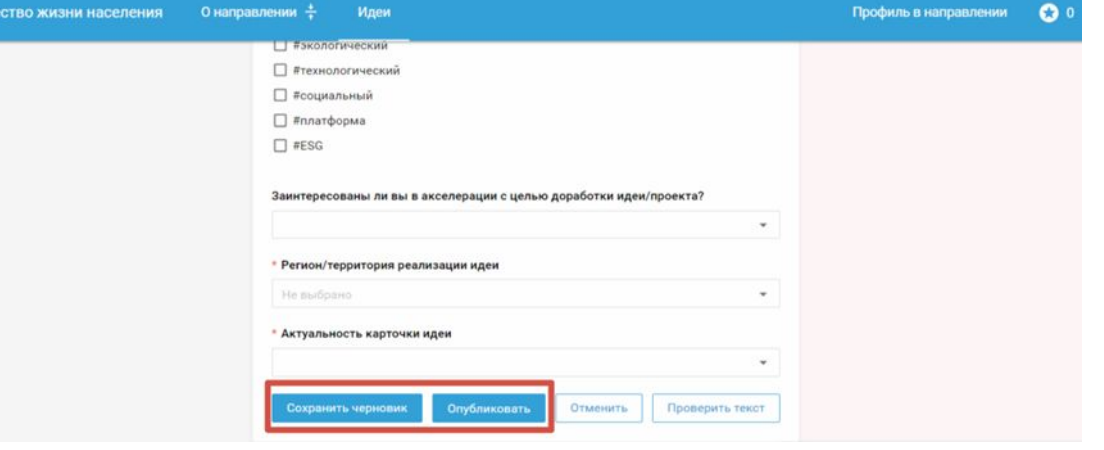

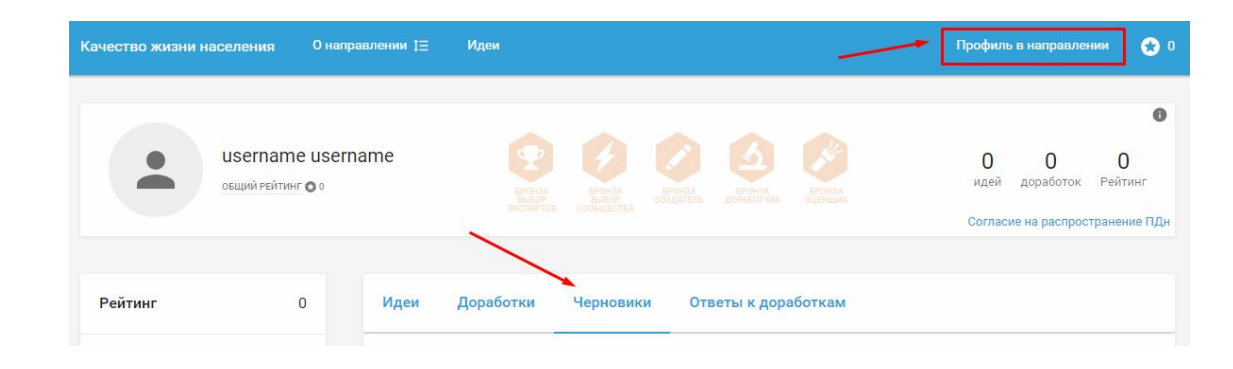

## **2.6 Публикация идеи**

Перед публикацией идеи Вы можете воспользоваться функцией «Проверить текст». Она доступна в момент оформления идеи или при ее редактировании. Кнопка располагается в правом нижнем углу карточки идеи.

Нажав ее, Вы получите подсказки, которые помогут сделать текст более понятным для экспертов и других участников, не упустить важные смысловые моменты.

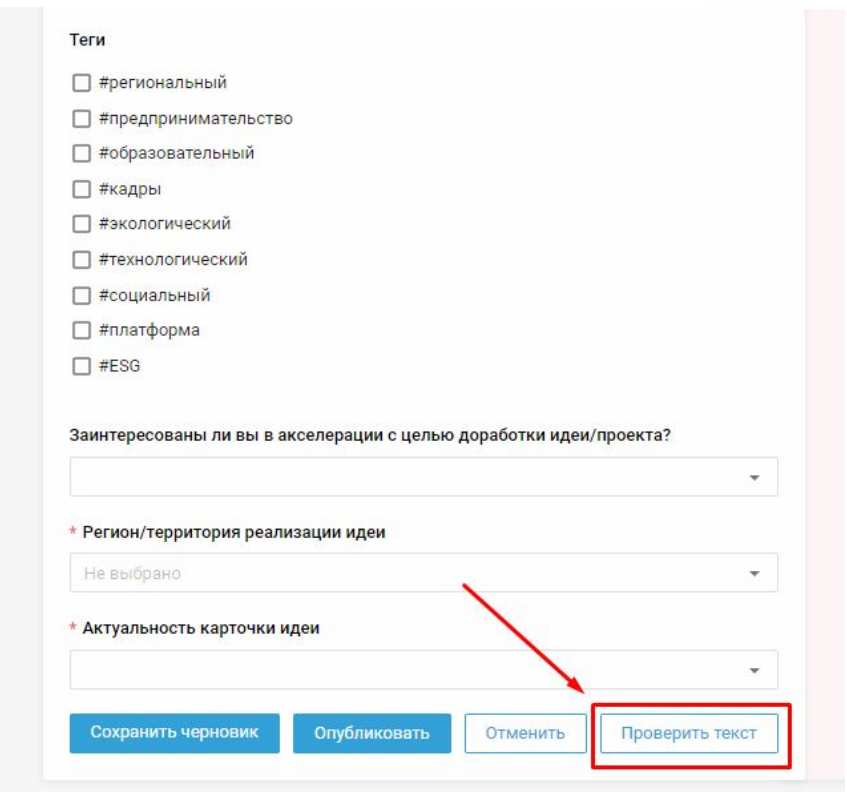

**СИЛЬНЫЕ ИДЕИ** ДЛЯ НОВОГО **ВРЕМЕНИ** 

### **3. Редактирование идеи**

Если необходимо отредактировать текст после публикации, нажмите на кнопку в виде трех вертикальных точек в правом нижнем углу карточки идеи и выберите «Редактировать» .

В открывшихся полях карточки Вы можете внести изменения и сохранить их, нажав кнопку «Сохранить» в левом нижнем углу карточки идеи.

Модераторы площадки также могут редактировать идеи в случаях, описанных в Правилах площадки [https://идея.](https://xn--d1ach8g.xn--c1aenmdblfega.xn--p1ai/rules) [росконгресс.рф/rules](https://xn--d1ach8g.xn--c1aenmdblfega.xn--p1ai/rules)

#### Описание проблемной ситуации (не Показать больше Мария Коробова 29 нояб. 2023 в 10:51 • Эксперт  $\circ$  $\Box$  0 П Доработать • Поделиться 立 Распечатать сертификаты Редактировать 68 **THE Удалить**

#### \* Заголовок идеи (не более 150 символов) Елочка в каждый дом \* Тип идеи Иеждународное развитие □ Цифровые сервисы □ Законодательная инициатива П Инициатива по совершенствованию системы государственного управления Бизнес-проект \* Тема идеи Какие решения помогут несырьевому бизнесу стать флагманом экономического развития? ÷ Зрелость идеи (скрыто) ÷ \* Зрелость идеи ○ Идея – инициатива начального уровня, которой требуются доработки от модераторов, других участников Форума и экспертов • Проработанная инициатива – подготовленная концепция реализации идеи, для которой уже проведены базовые исследования и переговоры с заинтересованными сторонами, собраны исходные данные, подготовлен общий план действий ○ Проект – упакованная в терминах проектного менеджмента инициатива с готовой командой, проработанным продуктом, детальным планом реализации, перечнем необходимых ресурсов и пониманием источников их привлечения ○ Практика – реализованный и подтвердивший свою эффективность проект, размещенный для тиражирования на территориях, в отраслях и профессиях

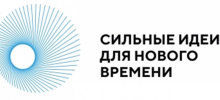

# **4.1 Статус и фильтр идеи**

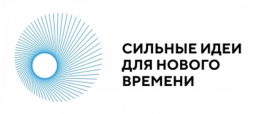

В верхней части карточки идеи, в виде одной или нескольких плашек, у идей отображаются статусы . С момента публикации на Форуме все идеи получают плашку «Участник».

У идей, прошедших соответствующий отбор, отображаются статусы отбора, например: ТОП-1000, ТОП-200 и другие.

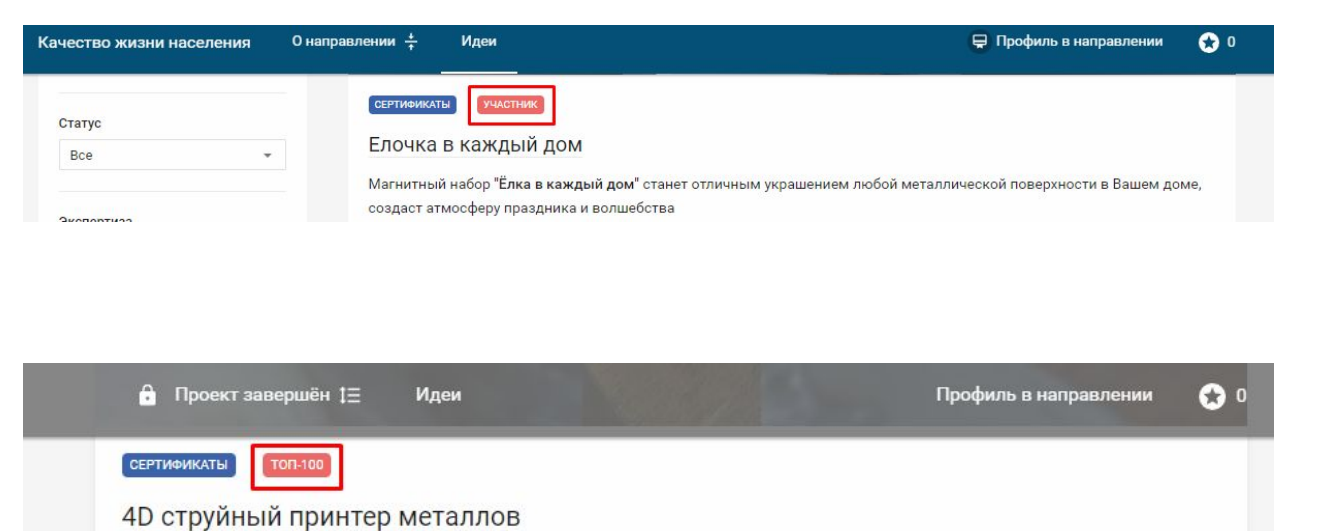

# **4.2 Статус и фильтр идеи**

В каждом направлении доступны фильтры, с помощью которых можно найти идеи по интересующим Вас параметрам:

● Фильтр идей. Позволяет выбрать в

- 
- 
- ленте:<br>- свои идеи<br>- идеи, где Вы соавтор<br>- идеи, которым Вы поставили лайк
	- идеи, которые положили в закладки

Тема идеи. Позволяет просмотреть идеи по интересующей Вас теме. Список тем в направлении указан в описании каждого из них.

Зрелость идеи. Позволяет выбрать идеи определенной степени зрелости. Все степени зрелости приведены в описании направления.

Регион. Фильтрует идеи по региону автора, который он указал в профиле.

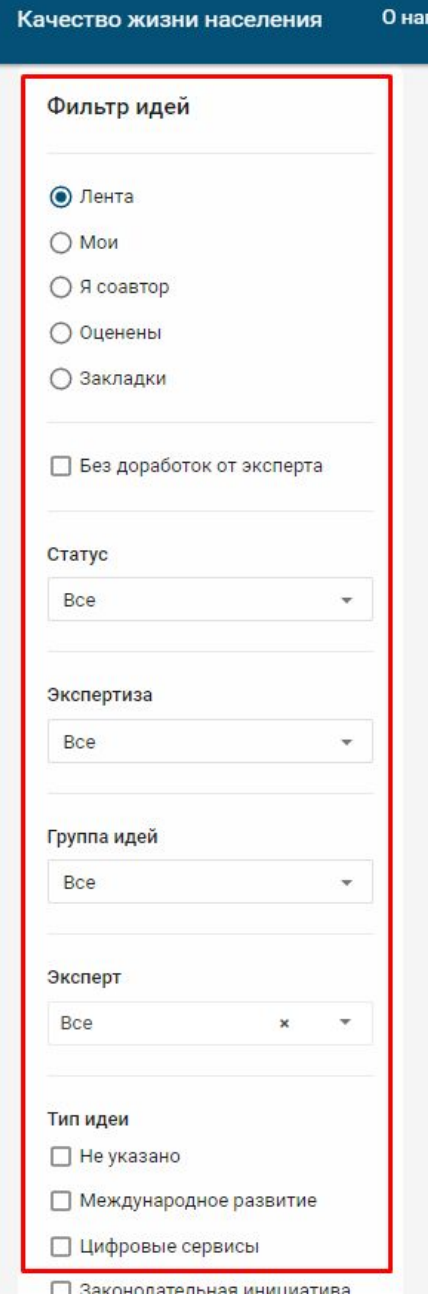

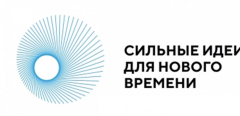

# **5.1 Доработка и предложение поддержки**

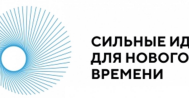

Вы можете оставлять доработки к идеям других авторов и помогать их улучшать.

На платформе четыре типа доработок:

Тип «Дополнение» — когда видите, что в тексте идеи автор не учел важные факты, делитесь ими с инициатором.

● Тип «Возражение» — когда не согласны с позицией автора и его инициативой, конструктивно описываете свою позицию.

● Тип «Просьба уточнить» — когда к идее есть вопросы и не совсем понятны отдельные ее аспекты, материалы, схемы реализации.

Тип «Идея уже была».

Чтобы оставить доработку к идее, нажмите кнопку «Опубликовать» (кнопка появится в тот момент, когда вы начнете набирать текст доработки на клавиатуре).

ВАЖНО! Пожалуйста, будьте вежливы и сохраняйте дружелюбный тон. Воздержитесь от неконструктивных комментариев. Все комментарии должны касаться непосредственно идеи. Правила работы на площадке представлены в разделе Правила [https://идея.росконгресс.](https://xn--d1ach8g.xn--c1aenmdblfega.xn--p1ai/rules) [рф/rules](https://xn--d1ach8g.xn--c1aenmdblfega.xn--p1ai/rules).

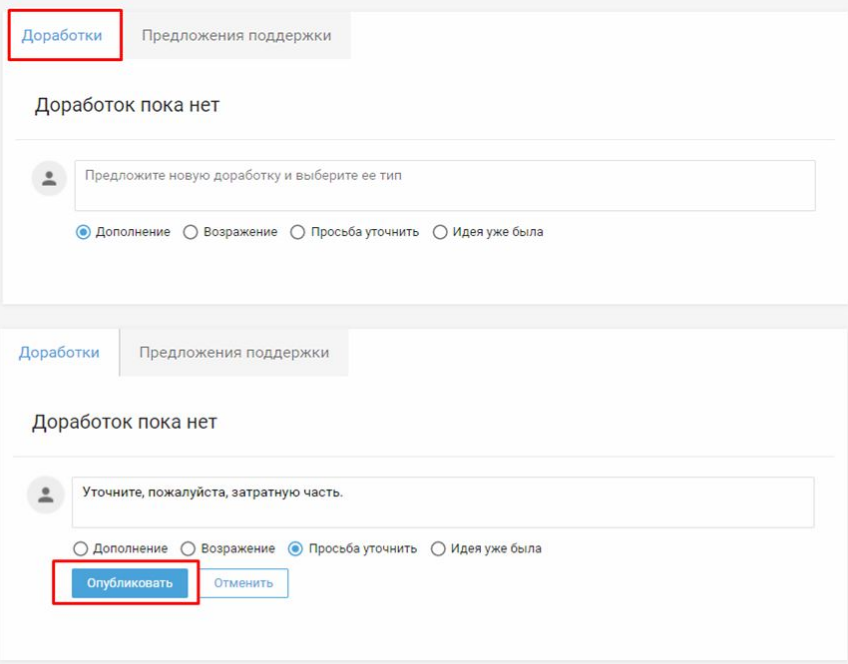

# **5.2 Доработка и предложение поддержки**

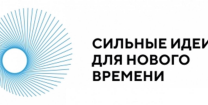

Для предложения автору идеи любого вида поддержки (финансовой, методической, юридической и другие), используйте функционал «Предложения поддержки».

Для этого на вкладке «Предложения поддержки» опишите свое что Вы предлагаете и опубликуйте. Только автор идеи будет видеть текст Вашего предложения.

После отправления предложения поддержки автор идеи получит уведомление. Он может принять или отклонить Ваше предложение. В случае принятия Вам станут доступны контакты друг друга.

Также выразить поддержку автору можно, поставив лайк. Для этого необходимо нажать на кнопку «Нравится», которая располагается на карточке идеи в левом нижнем углу.

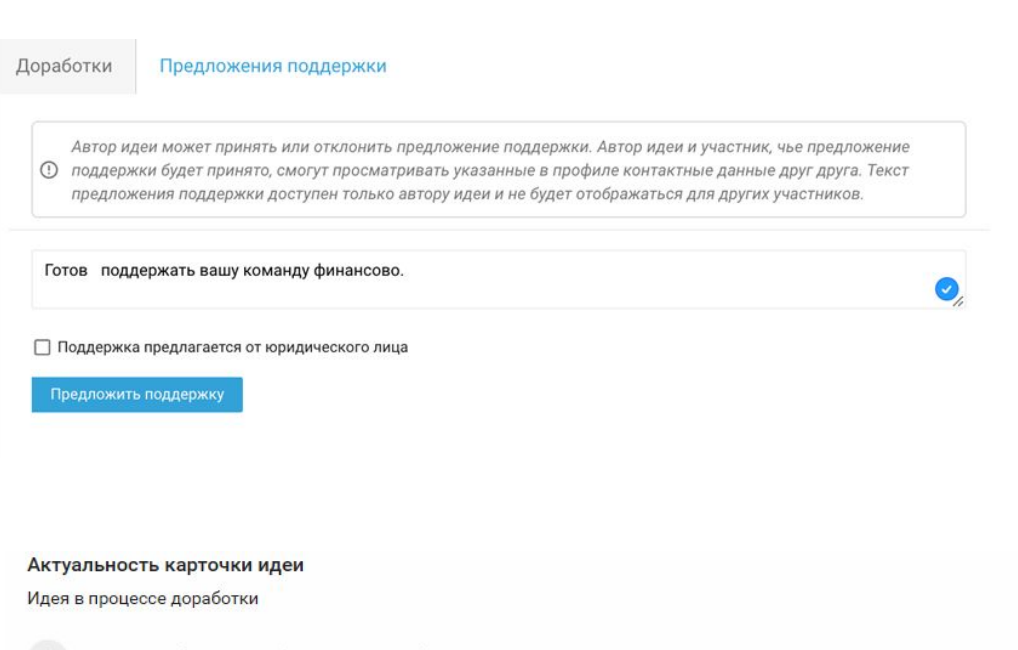

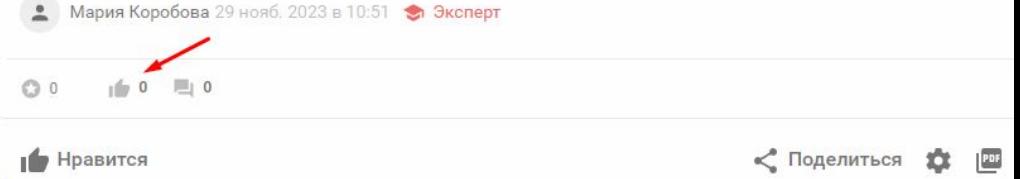

# **6. Сертификаты**

Скачать сертификат авторы идей могут на платформе самостоятельно.

Для этого в верхней части карточки идеи нажмите на плашку «Сертификат» , для Вас откроется страница с сертификатами, на которой можно выбрать форму сертификата и скачать его в формате PDF.

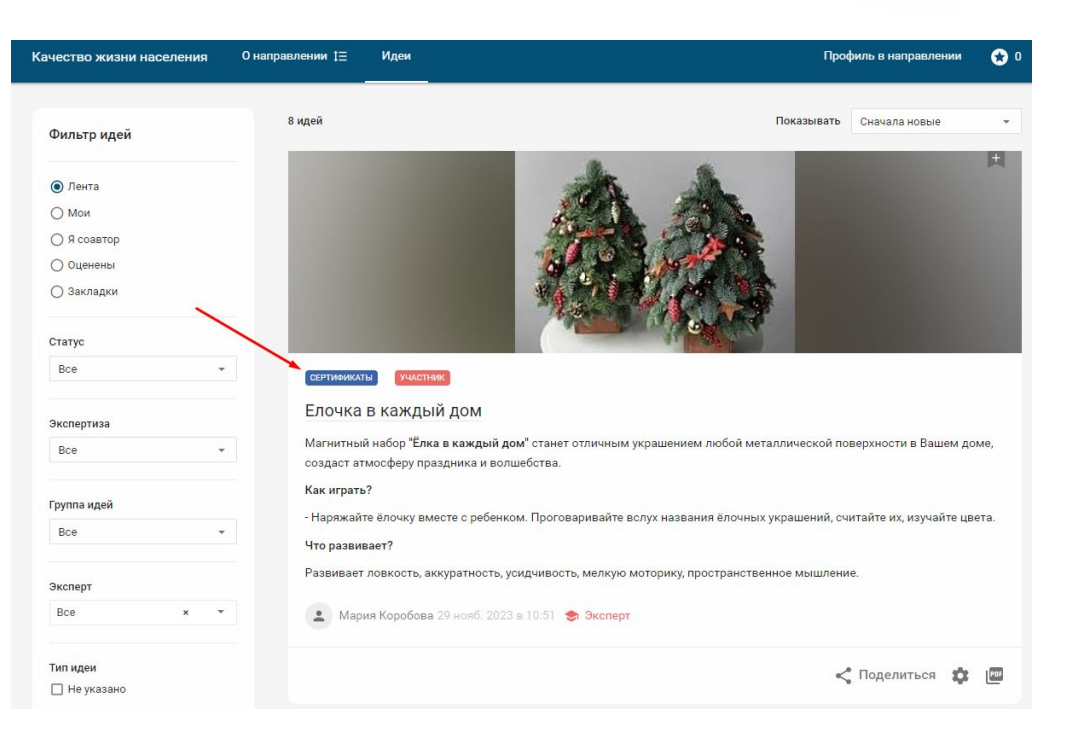

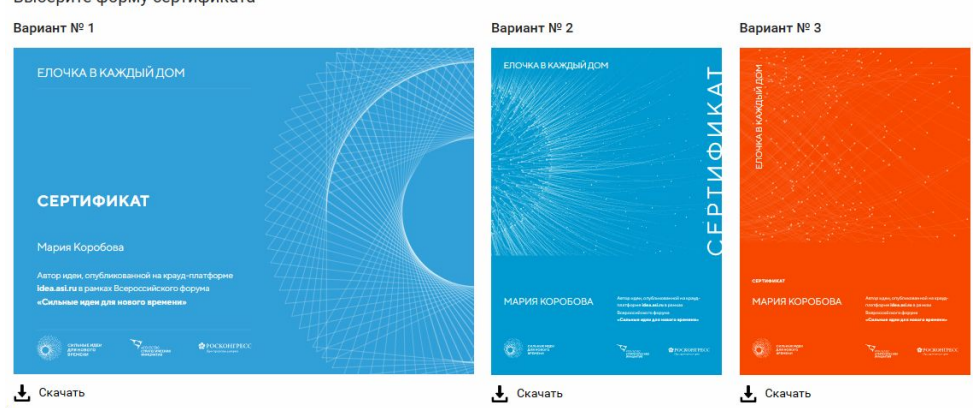

#### Выберите форму сертификата

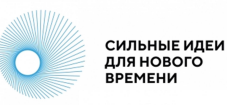